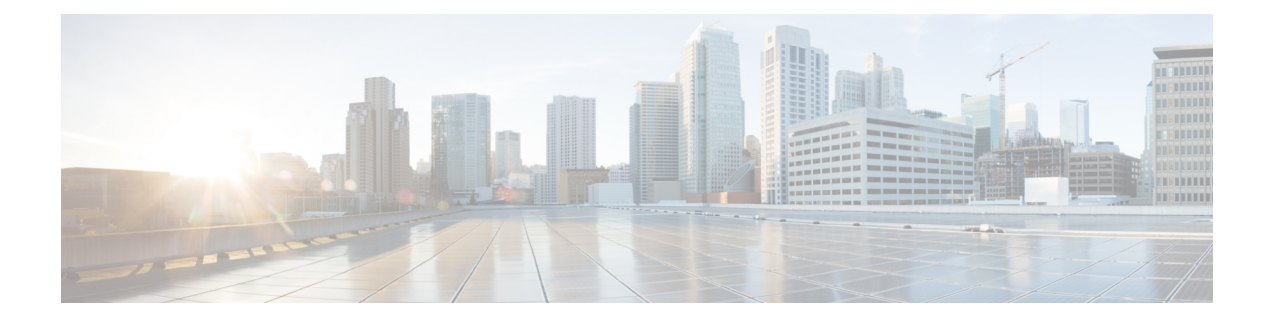

# **Adding and Deleting Sites**

- Cisco NDO and APIC [Interoperability](#page-0-0) Support, on page 1
- [Adding](#page-2-0) Cisco ACI Sites, on page 3
- [Removing](#page-3-0) Sites, on page 4
- Cross Launch to Fabric [Controllers,](#page-5-0) on page 6

## <span id="page-0-0"></span>**Cisco NDO and APIC Interoperability Support**

Cisco Nexus Dashboard Orchestrator (NDO) does not require a specific version of APIC to be running in all sites. The APIC clusters in each site as well as the NDO itself can be upgraded independently of each other and run in mixed operation mode as long as the fabric can be on-boarded to the Nexus Dashboard where the Nexus Dashboard Orchestrator service is installed. As such, we recommend that you always upgrade to the latest release of the Nexus Dashboard Orchestrator.

However, keep in mind that if you upgrade the NDO before upgrading the APIC clusters in one or more sites, some of the new NDO features may not yet be supported by an earlier APIC release. In that case a check is performed on each template to ensure that every configured option is supported by the target sites.

The check is performed when you save a template or deploy a template. If the template is already assigned to a site, any unsupported configuration options will not be saved; if the template is not yet assigned, you will be able to assign it to a site, but not be able to save or deploy the schema if it contains configuration unsupported by that site.

In case an unsupported configuration is detected, an error message will show, for example: This APIC site version *<site-version>* is not supported by NDO. The minimum version required for this *<feature>* is *<required-version>* or above.

The following table lists the features and the minimum required APIC release for each one:

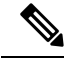

While some of the following features are supported on earlier Cisco APIC releases, Release 4.2(4) is the earliest release that can be on-boarded to the Nexus Dashboard and managed by thisrelease of Nexus Dashboard Orchestrator. **Note**

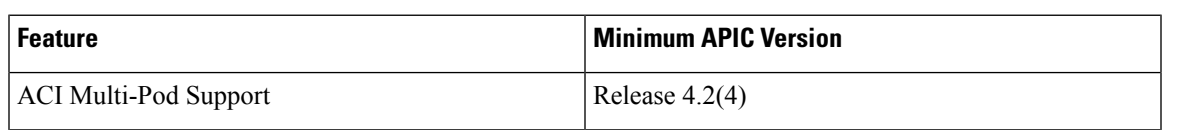

 $\mathbf I$ 

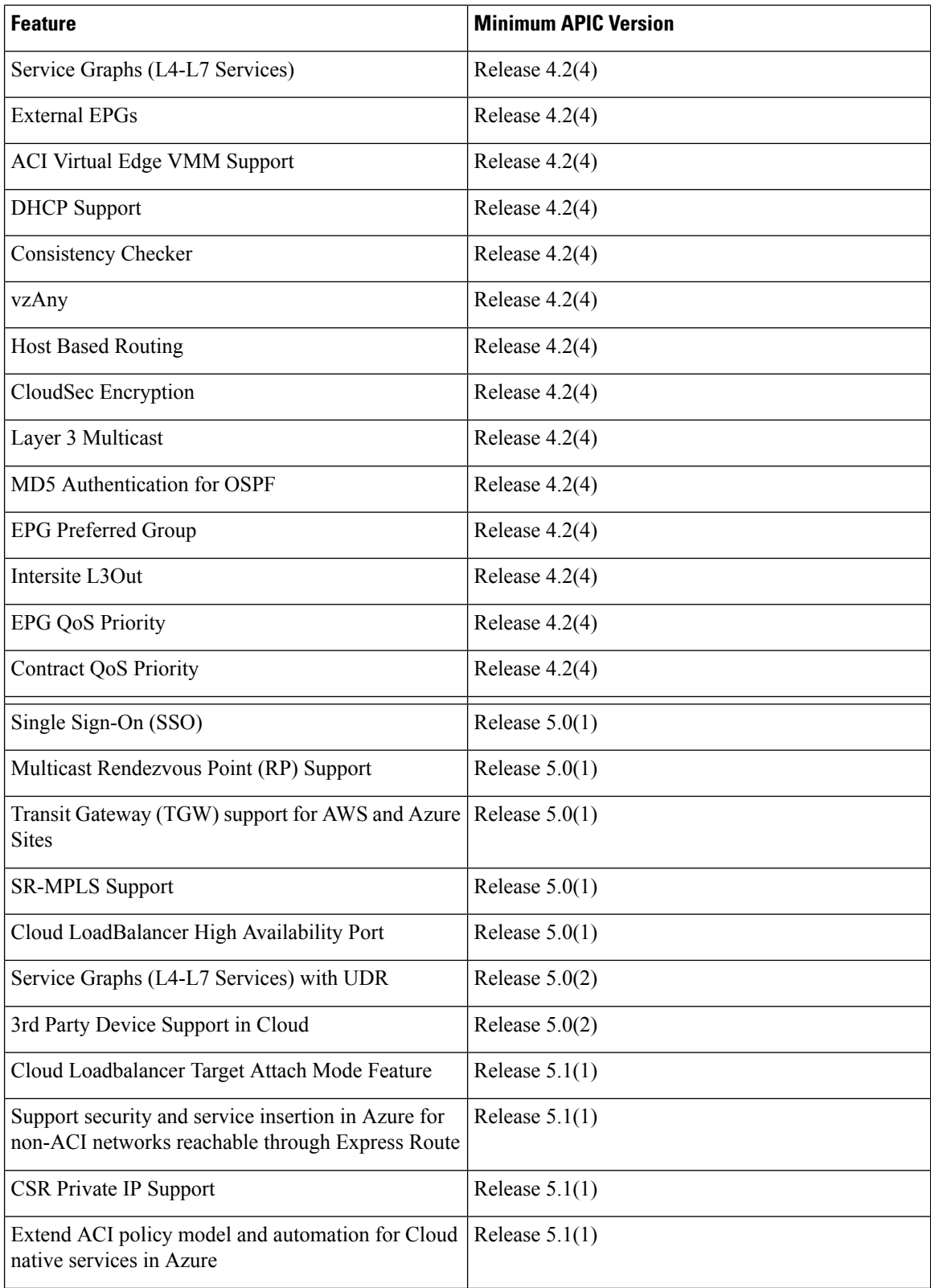

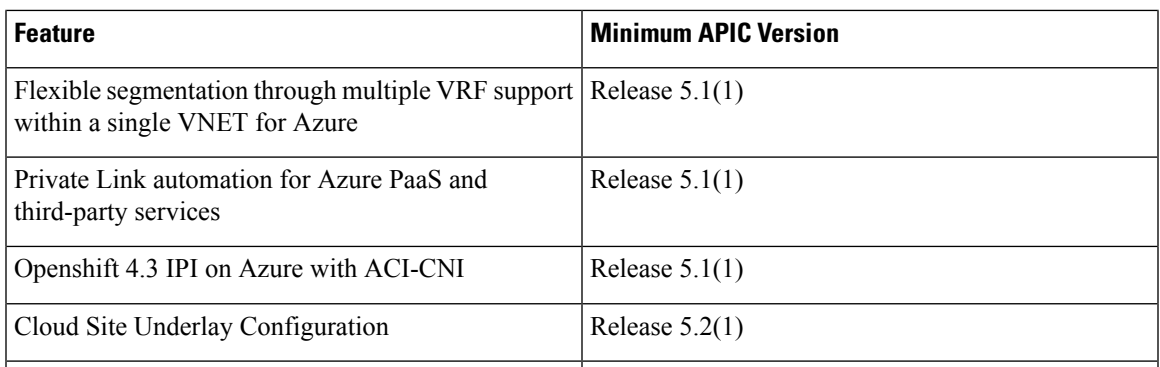

### <span id="page-2-0"></span>**Adding Cisco ACI Sites**

This section describes how to add a Cisco APIC or Cloud Network Controller site using the Cisco Nexus Dashboard GUI and then enable that site to be managed by Cisco Nexus Dashboard Orchestrator.

#### **Before you begin**

- If you are adding on-premises ACI site, you must have completed the site-specific configurations in each site's APIC, as described in previous sections in this chapter.
- You must ensure that one or more sites you are adding are running Release 4.2(4) or later.
- **Step 1** Log in to your Cisco Nexus Dashboard and open the **Admin Console**.
- **Step 2** From the left navigation menu, choose **Operate** and click **Sites**..
- **Step 3** Choose **Add Site** and provide site information.
	- a) For **Site Type**, select **ACI** or **Cloud Network Controller** depending on the type of ACI fabric you are adding.
	- b) Provide the controller information.
		- You must provide the **Host Name/IP Address**, **User Name**, and **Password.** for the APIC controller currently managing your ACI fabrics.
			- For APIC fabrics, if you use the site with Cisco Nexus Dashboard Orchestrator service only, you can provide either the in-band or out-of-band IP address of the APIC. If you use the site with Cisco Nexus Dashboard Insights as well, you must provide the in-band IP address. **Note**
		- For on-premises ACIsites managed by Cisco APIC, if you plan to use thissite with Day-2 Operations applications such as Cisco Nexus Insights, you must also provide the **In-Band EPG** name that is used to connect the Cisco Nexus Dashboard to the fabric you are adding. Otherwise, if you use this site with Cisco Nexus Dashboard Orchestrator only, you can leave this field blank.
		- For Cloud Network Controller sites, **Enable Proxy** if your cloud site is reachable through a proxy.

Proxy must be already configured in your Cisco Nexus Dashboard's cluster settings. If the proxy is reachable through management network, a static management network route must also be added for the proxy IP address. For more information about proxy and route configuration, see Nexus [Dashboard](https://www.cisco.com/c/en/us/support/data-center-analytics/nexus-dashboard/products-installation-and-configuration-guides-list.html) User Guide for your release.

c) Click **Save** to finish adding the site.

Currently, the sites are available in the Cisco Nexus Dashboard, but you still must enable them for Cisco Nexus Dashboard Orchestrator management as described in the following steps.

- **Step 4** Repeat the previous steps for any additional ACI or Cloud Network Controller sites.
- **Step 5** From the Cisco Nexus Dashboard's **Services** page, open the Cisco Nexus Dashboard Orchestrator service.

You are automatically signed in using the Cisco Nexus Dashboard user's credentials.

- **Step 6** In the Cisco Nexus Dashboard Orchestrator GUI, manage the sites.
	- a) From the left navigation menu, select **Sites**.
	- b) In the main pane, change the **State** from Unmanaged to Managed for each fabric that you want the NDO to manage. When managing the sites, you must provide a unique site ID for each site.

### <span id="page-3-0"></span>**Removing Sites**

Thissection describes how to disable site management for one or more sites using the Cisco Nexus Dashboard Orchestrator GUI. The sites remain present in the Cisco Nexus Dashboard.

#### **Before you begin**

You must ensure that all templates associated with the site you want to remove are not deployed.

**Step 1** Open the Cisco Nexus Dashboard Orchestrator GUI.

You can open the NDO service from the Cisco Nexus Dashboard's **Service Catalog**. You are automatically signed in using the Cisco Nexus Dashboard user's credentials.

**Step 2** Remove the site from all templates.

You must remove the site from all templates with which it is associated before you can unmanaged the site and remove it from your Cisco Nexus Dashboard.

- a) Navigate to **Configure > Tenant Template** > **Applications**.
- b) Click a **Schema** that contains one or more templates that are associated with the site.
- c) From the **Overview** drop-down, choose a template that's associated with the site that you want to remove.
- d) From the **Actions** drop-down, choose **Add/Remove Sites** and uncheck the site that you want to remove.

This removes configurations that were deployed using this template to this site.

- For nonstretched templates, you can choose to preserve the configurations that are deployed by the template to the sites by selecting **Actions** > **Dissociate Sites** instead. This option allows you to retain configurations that are deployed by NDO but no longer manage those objects from NDO. **Note**
- e) Repeat this step for all templates associated with the site that you want to unmanage in this and all other schemas.
- **Step 3** Remove the site's underlay configuration.
	- a) From the left navigation menu, select **Configure** > **Site To Site Connectivity**.
	- b) In the main pane, click **Configure**.
	- c) In the left sidebar, select the site that you want to unmanage.

Ш

d) Click **View Details** to load site settings.

#### **Figure 1:**

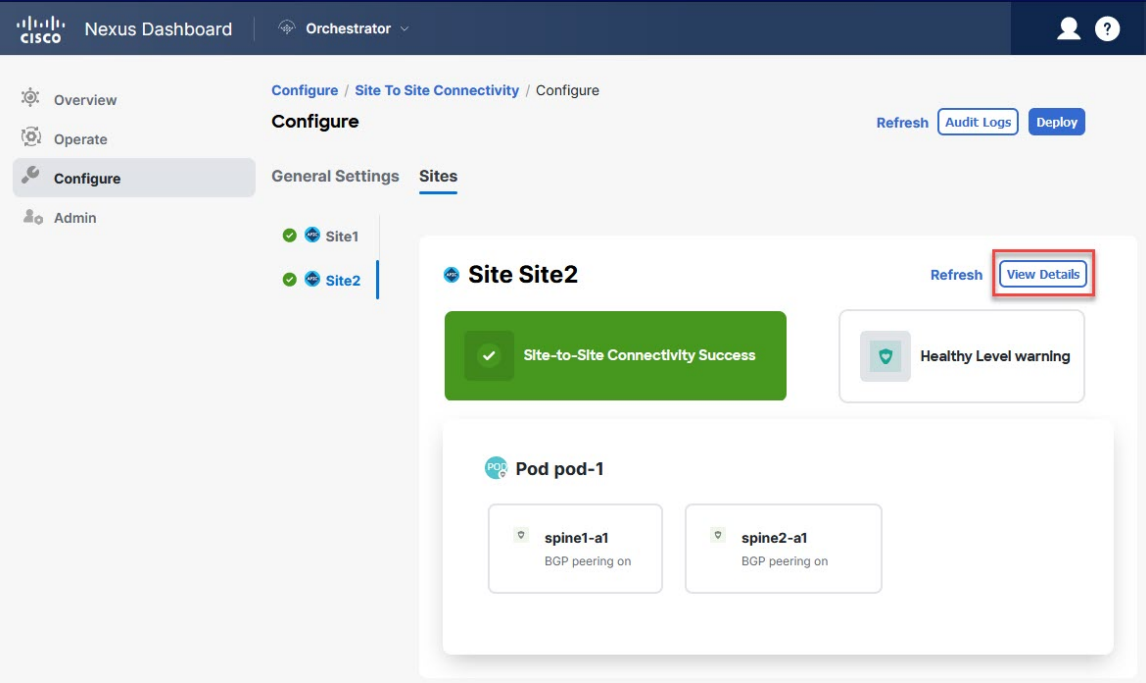

e) In right sidebar's **Inter-Site Connectivity** tab, disable the **Multi-Site** check box.

This disables EVPN peering between this site and other sites.

- f) Click **Deploy** to deploy the changes to the site.
- **Step 4** In the Cisco Nexus Dashboard Orchestrator GUI, disable the sites.
	- a) From the left navigation menu, select **Sites**.
	- b) In the main pane, change the **State** from Managed to Unmanaged for the site that you want to unmanage.
		- If the site is associated with one or more deployed templates, you will not be able to change its state to Unmanaged until you undeploy those templates, as described in the previous step. **Note**
- **Step 5** Delete the site from Cisco Nexus Dashboard.

If you no longer want to manage this site or use it with any other applications, you can delete the site from the Cisco Nexus Dashboard as well.

- The site must not be currently in use by any of the services that are installed in your Cisco Nexus Dashboard cluster. **Note**
- a) In the top navigation bar, click the **Home** icon to return to the Cisco Nexus Dashboard GUI.
- b) From the left navigation menu of the Cisco Nexus Dashboard GUI, select **Operate > Sites**.
- c) Select one or more sites that you want to delete.
- d) In the top right of the main pane, select **Actions** > **Delete Site**.
- e) Provide the site's sign-in information and click **OK**.

The site will be removed from the Cisco Nexus Dashboard.

### <span id="page-5-0"></span>**Cross Launch to Fabric Controllers**

Cisco Nexus Dashboard Orchestrator currently supportsseveral configuration optionsfor each type of fabrics. For many extra configuration options, you may need to sign in directly into the fabric's controller.

You can cross-launch into the specific site controller's GUI from the NDO's **Operate** > **Sites**screen by selecting the actions (...) menu next to the site and clicking **Open in user interface**. Cross-launch works with out-of-band (OOB) management IP of the fabric.

If the same user is configured in Cisco Nexus Dashboard and the fabric, you will be signed in automatically into the fabric's controller using the same log in information as the Cisco Nexus Dashboard user. For consistency, we recommend configuring remote authentication with common users across Cisco Nexus Dashboard and the fabrics.